# **MARIAN UNIVERSITY**  $-$  Indianapolis  $-$

## **FIRST WEEK ATTENDANCE REPORTING INSTRUCTIONS**

## **Follow these steps for attendance reporting:**

- **1. Log into your MUHUB account using your MU credentials. Login link located at: <https://www.marian.edu/current-students/my-marian>**
- **2. Click on the FACULTY tile to open up the list of assigned courses by term.**

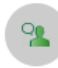

Faculty

Here you can view your active classes and submit grades and waivers for students.

**3. Click on the course you for which you need to report attendance:**

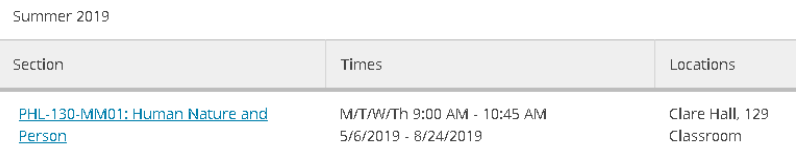

### **4. Click on the "Attendance" link:**

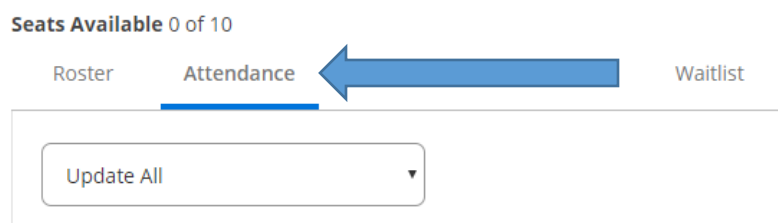

**5. Select your meeting date (located on the top right section of your attendance screen). You can only select the current or a past meeting date based on the days/times your course is scheduled. You cannot manipulate the date to a different date.**

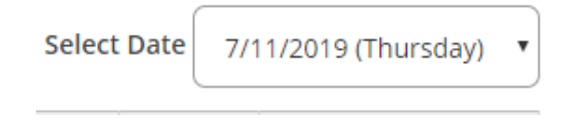

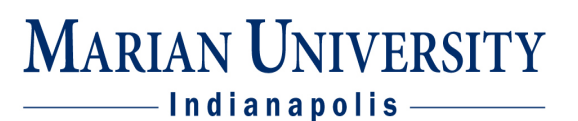

**6. To update ALL records to PRESENT or ABSENST, select one of these options from the "Update All" drop down field:**

## Seats Available 0 of 10

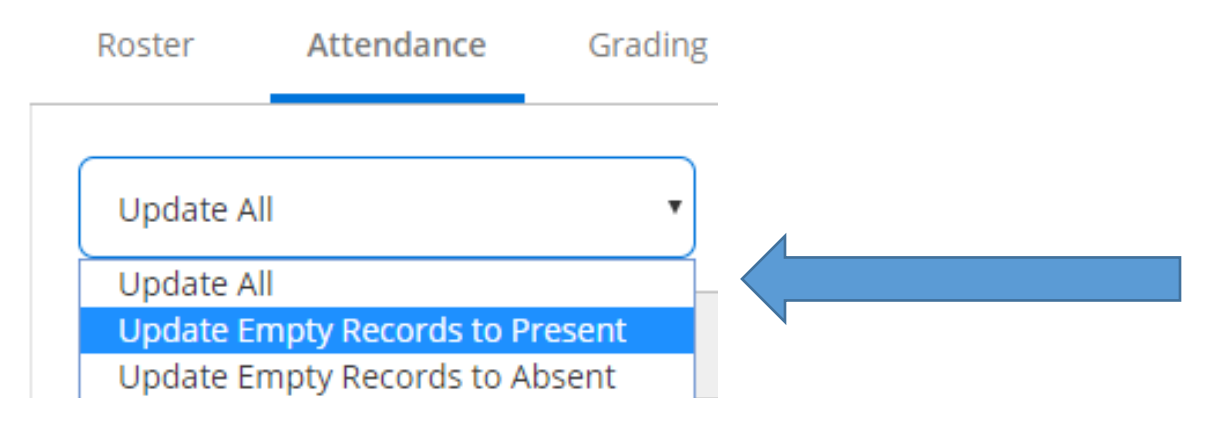

**7. To update individual records, go through the list and select one of the options from the drop down field:**

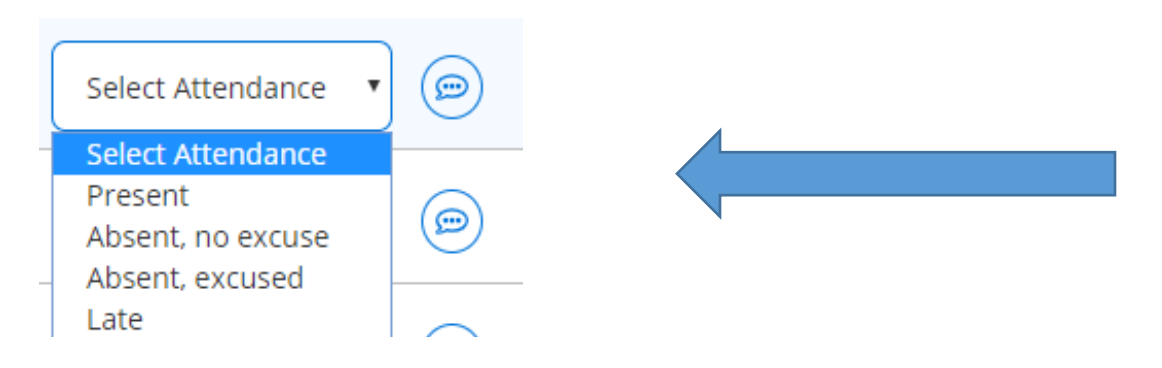

#### **Here are the attendance definitions:**

- **1. PRESENT – Student is active in the course.**
	- **a. What do you mean by "active" – student is physically present, logged in remotely, or active in CANVAS course requirements.**
- **2. ABSENT, NO EXCUSE – Student is active in the course and has NOT reached out to instructor regarding absence.**
- **3. ABSENT, EXCUSED – Student is active in the course and has reached out to instructor regarding absence.**
- **4. LATE - Student is active in the course, but arrived late to class.**

**8. If you wish to enter any comments, click on the bubble to the right of the attendance drop down field:**

**MARIAN UNIVERSITY** 

- Indianapolis -

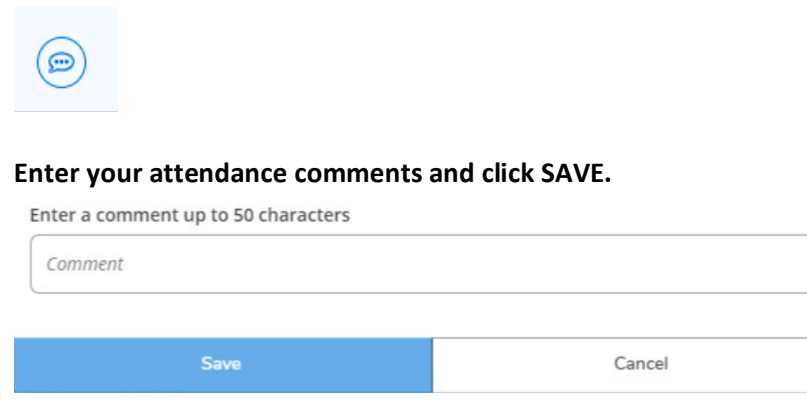

**9. There is no "submit" button. Once the attendance information has been entered, it automatically "saves" the data. If you made an error, you can edit the information at any time!**

## **What do I do with students who are on my roster, but NEVER attend class?**

If you find you have a student(s) on your roster who NEVER attended class, **not even one time**, these are students who are not here or they failed to process their drop/adds correctly and are attending a different course. We will capture "never attended" information during the final grading period, but you can flag students as "never attended" at any time:

#### **1. Click on the "Grading" link on your course roster:**

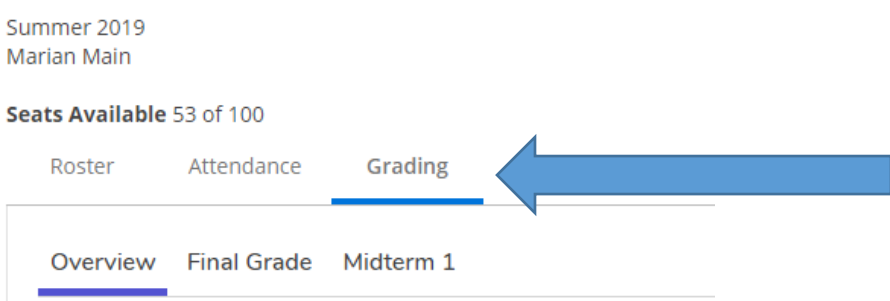

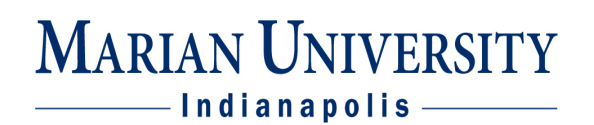

**2.** Click in on the **"Final Grade"** link:

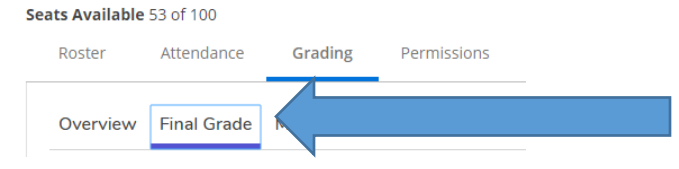

**3.** Click the "never attended" box for the student(s) who have never attended. The flag will remain on that student. **THERE IS NO NEED TO CLICK "POST GRADES".** 

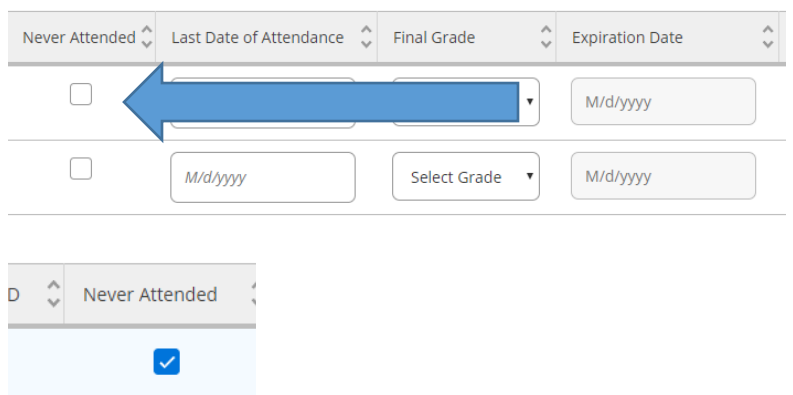

## **What happens after I mark them as "never attended"?**

During the semester, the Registrar will periodically run a "never attended" report. If it appears the student(s) are truly not in attendance, a deregistration process on the student(s), which will remove them from your roster.

## **What do I do if they appear on my final grading roster?**

If the student is still on your roster when it is time to submit final grades, you will enter a failing grade; leave the "never attended" flag and **POST GRADES**. The Registrar will look for patterns of nonattendance on student records and investigate further. Your job is complete!